## **STEP 1:**

a) Enter on the link: **[http://certificates.amp.gob.pa/certificates,](http://certificates.amp.gob.pa/certificates)** and click on Applications Forms.

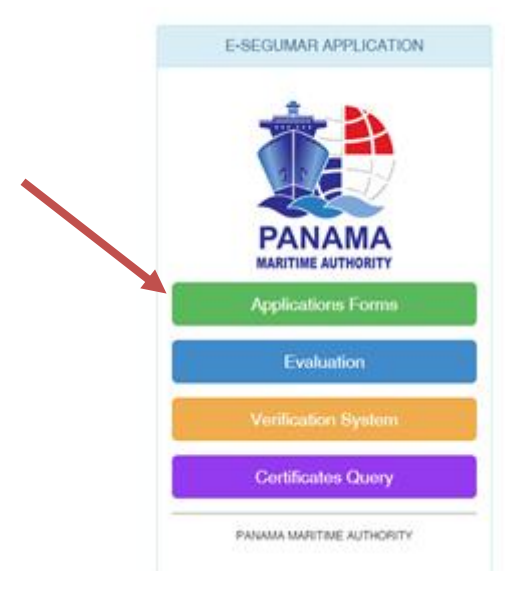

b) Please select ISPS Authorizations, in order to proceed with the next step of the authorization.

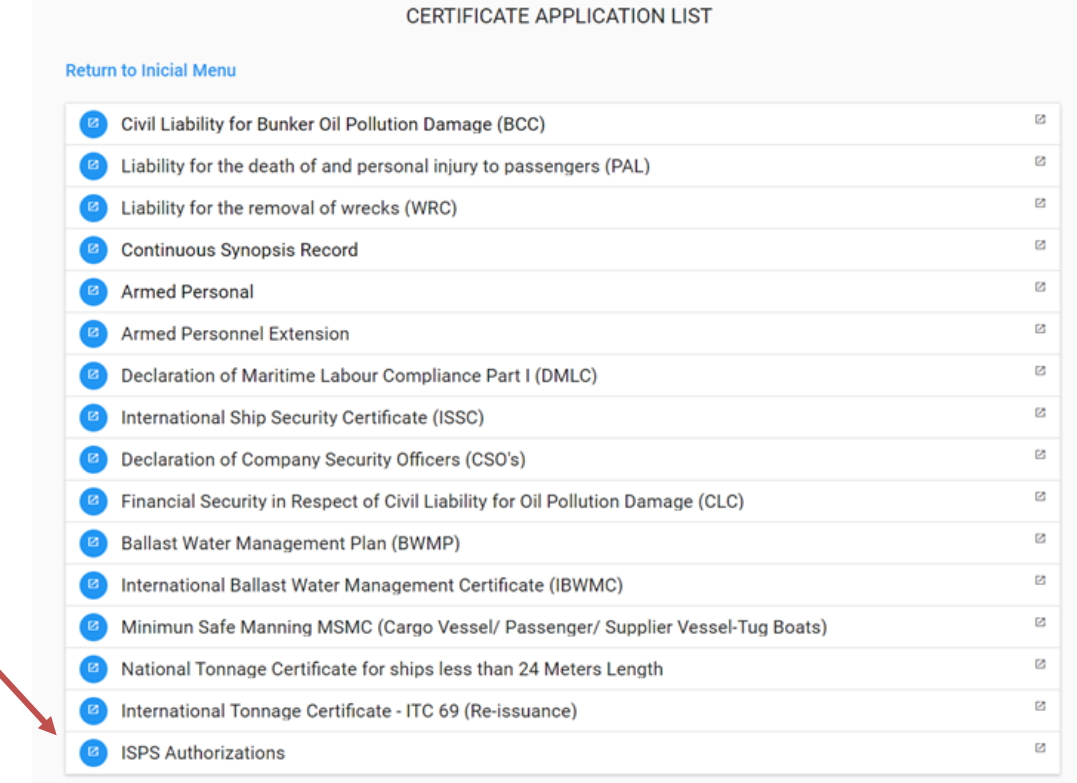

c) On application list screen you would be able to include by IMO, Name of Ship, Call Sign, the vessel would you like to apply for, then click in the search bottom for the vessel information. Fill all the fields with the information necessary to proceed with the authorization.

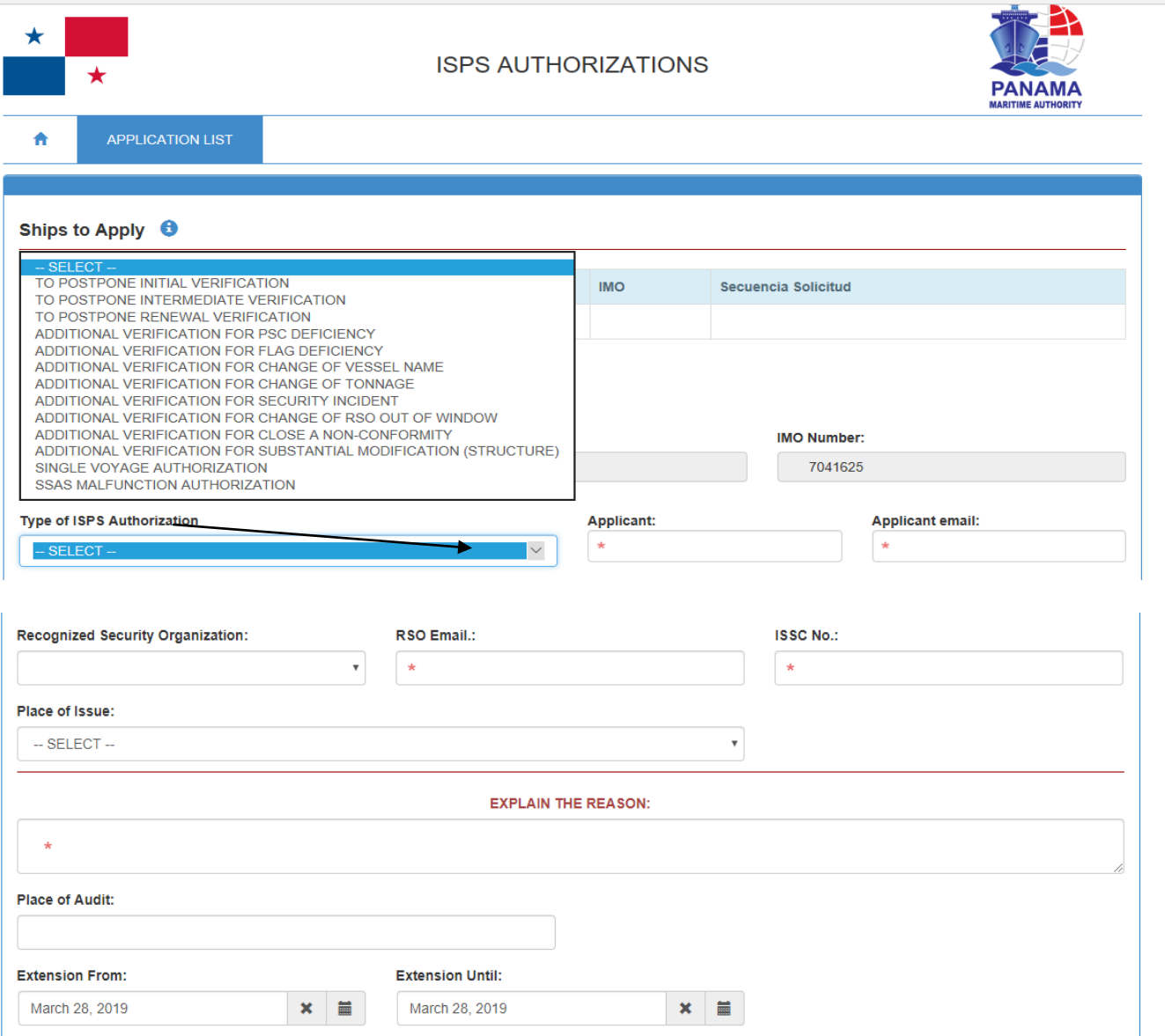

d) Finally attach all the necessary documents and click on the save bottom to end the Application form.

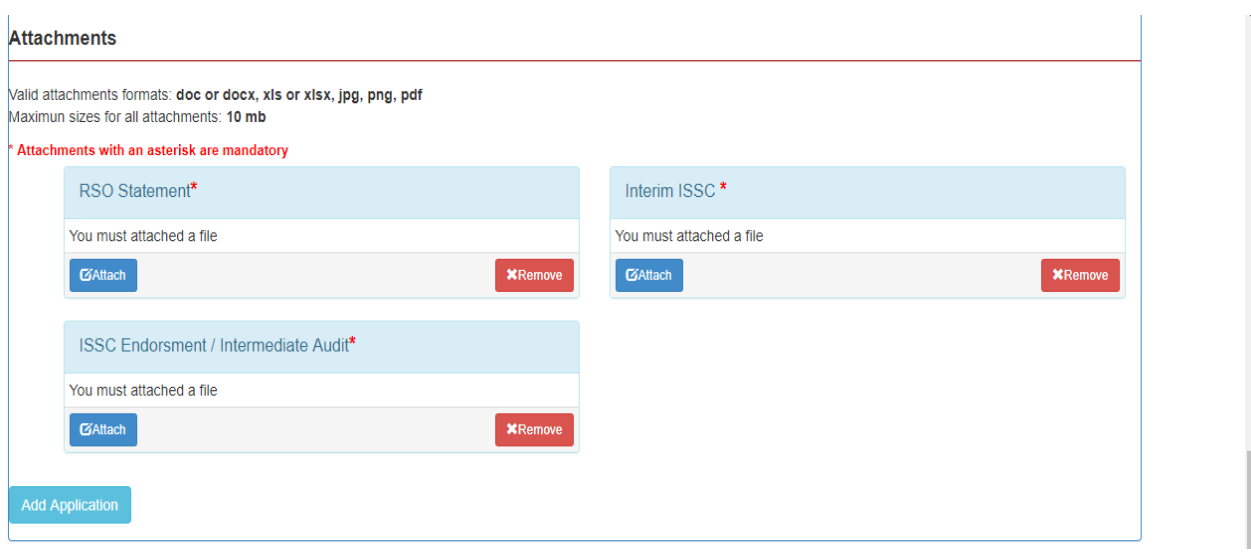